# Attendance Instructions for Parents/Guardians

### Planning Absences on the Mobile App:

- 1. In your Edsby App, scroll down to the student that is or will be absent
	- a. Click "Absent Today" to report a same day absence
	- b. Click "Plan an Absence" for a future absence
- 2. Fill out the information regarding the absence
- 3. Please select the reason from the list provided
- 4. Click on the "Send to School Office" button to submit the absence.

#### Planning Absences on a computer:

- 1. Login to [Edsby](https://pembinatrails.edsby.com/)
- 2. On the right hand side of the screen you will see two options
	- a. Click "Absent Today" to report a same day absence
	- b. Click "Schedule Absence" for a future absence

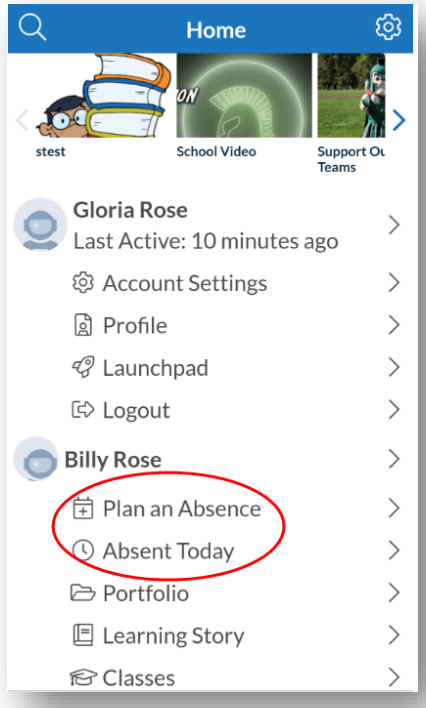

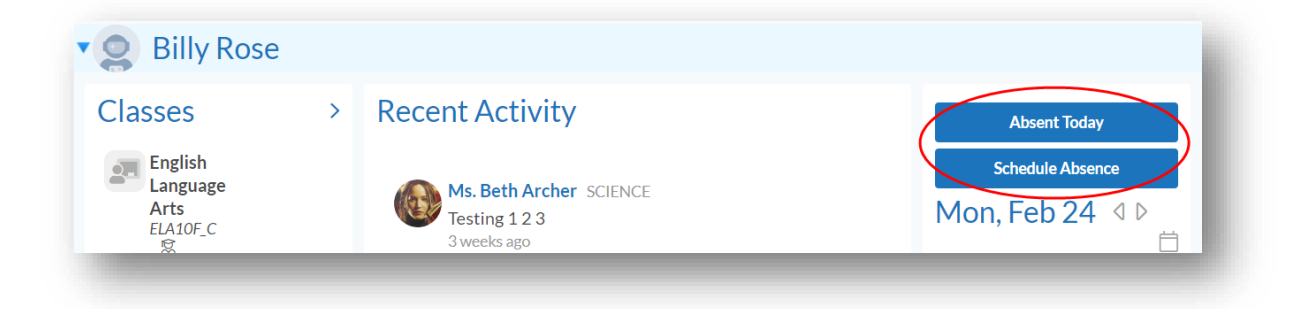

- 3. A new window will pop-up. Fill out the information regarding the absence
- 4. Please select the reason from the list provided
- 5. Click on the "Send to School Office" button to submit the absence.

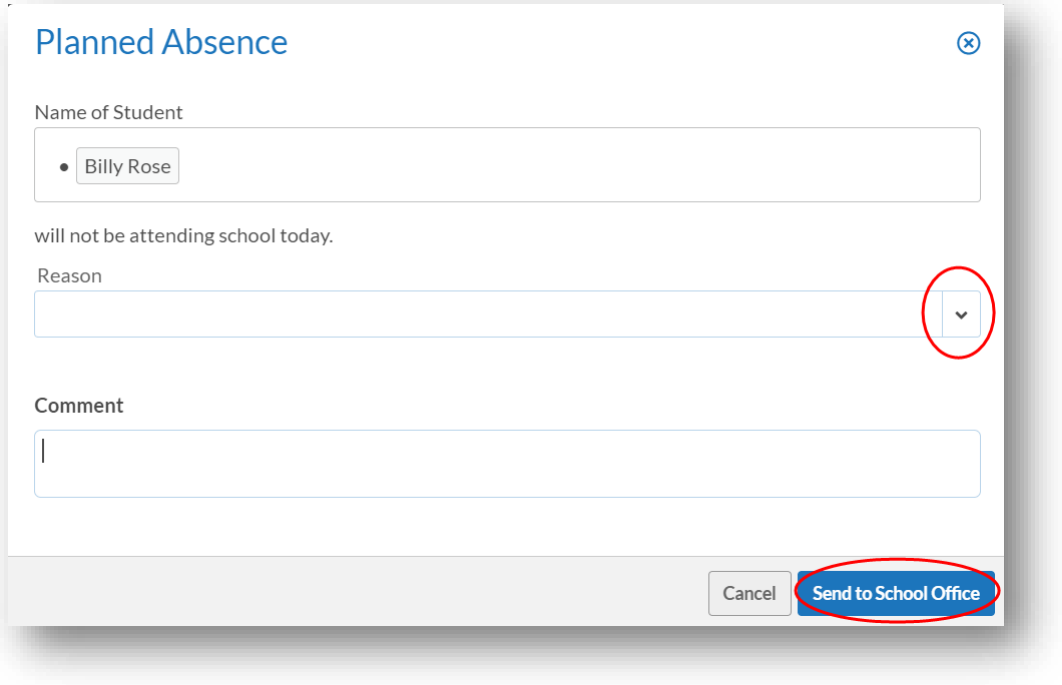

# Viewing Attendance on the Mobile App:

1. In your Edsby App, scroll down to a student and click **Calendar**

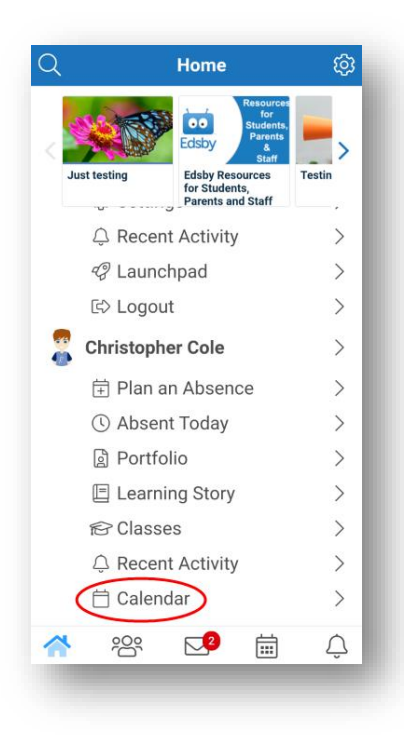

2. View absences, lates and presents as they are submitted by the teacher!

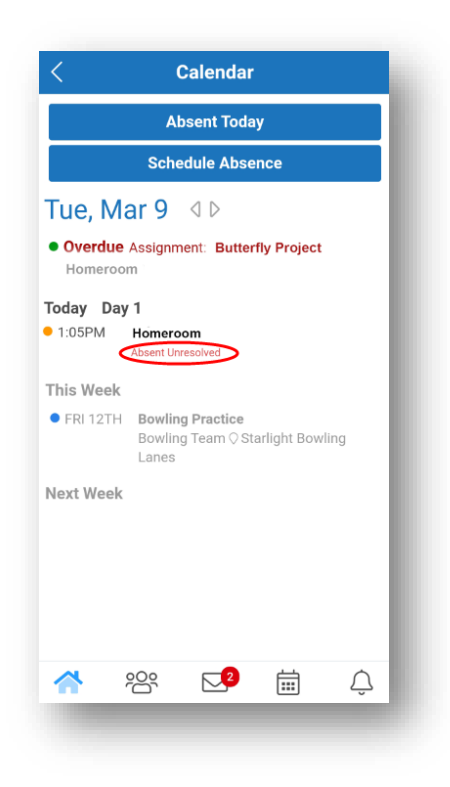

## Viewing Attendance on a computer:

1. Scroll down to a student and click attendance information under a certain class.

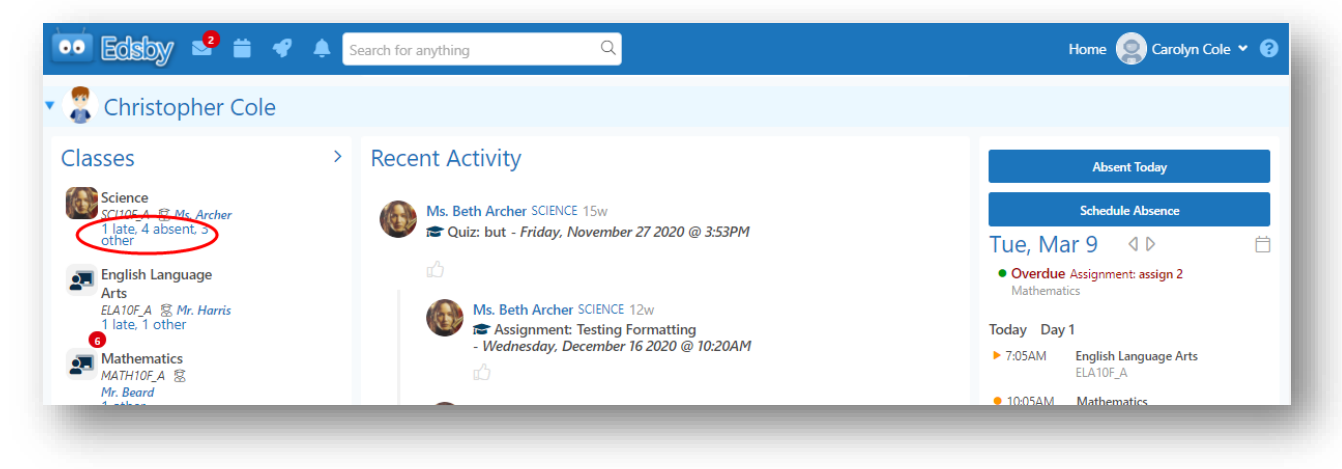

2. View Attendance History for that class using the filters on the left to drill down.

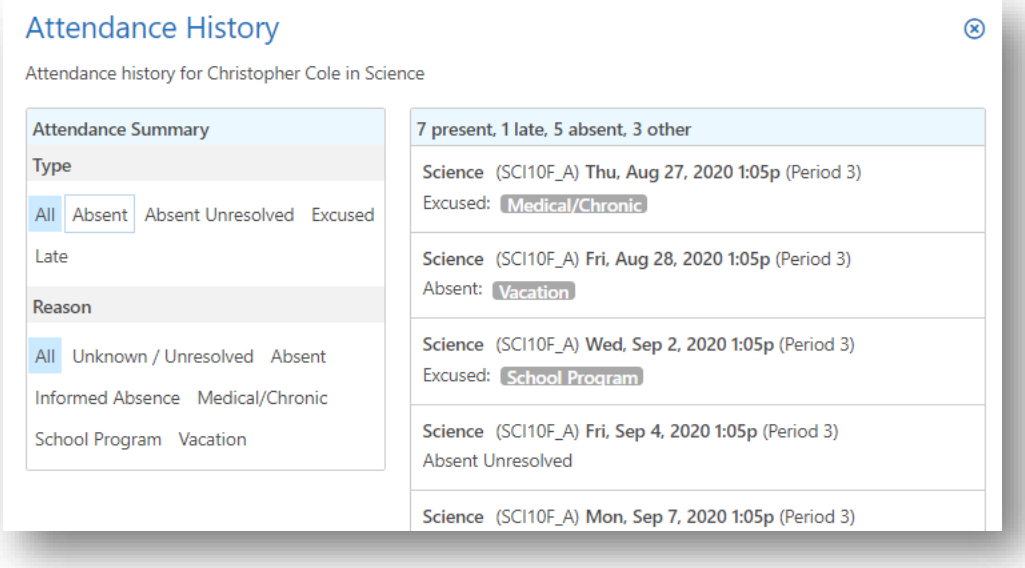

3. Scroll down to a student and click the **Overall** attendance information.

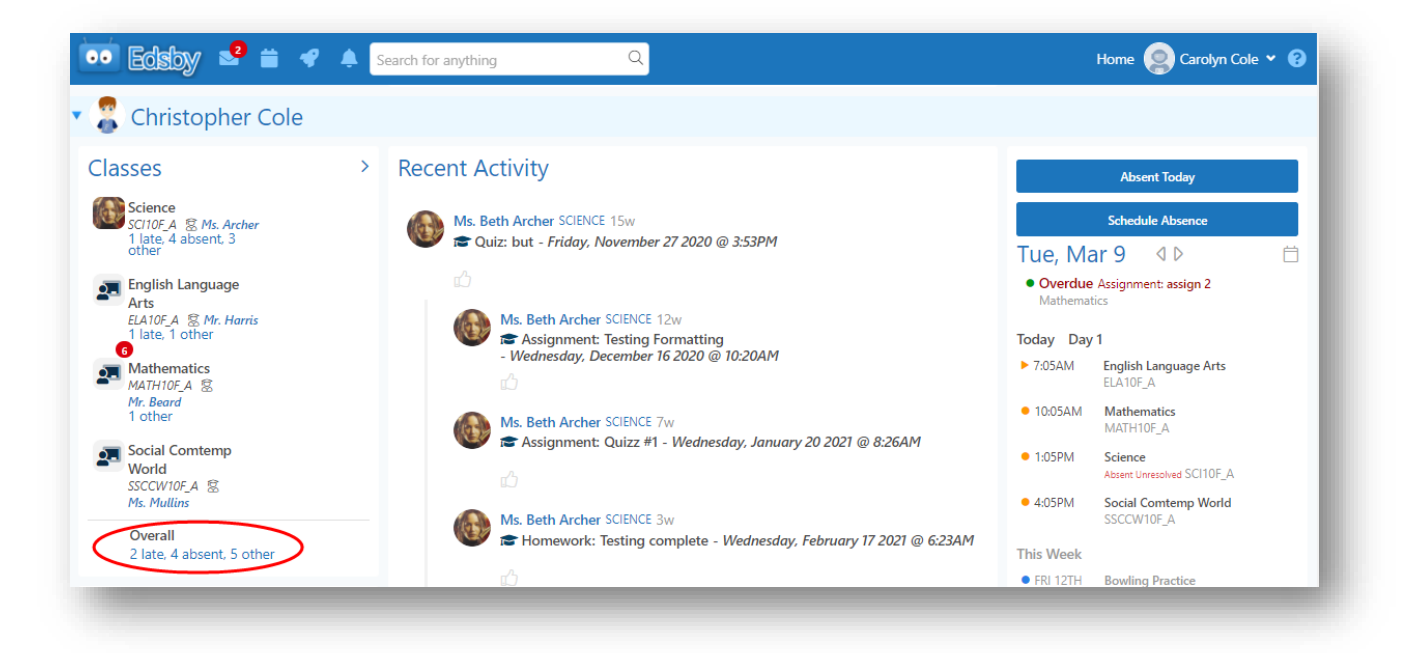

4. View the data and statistics

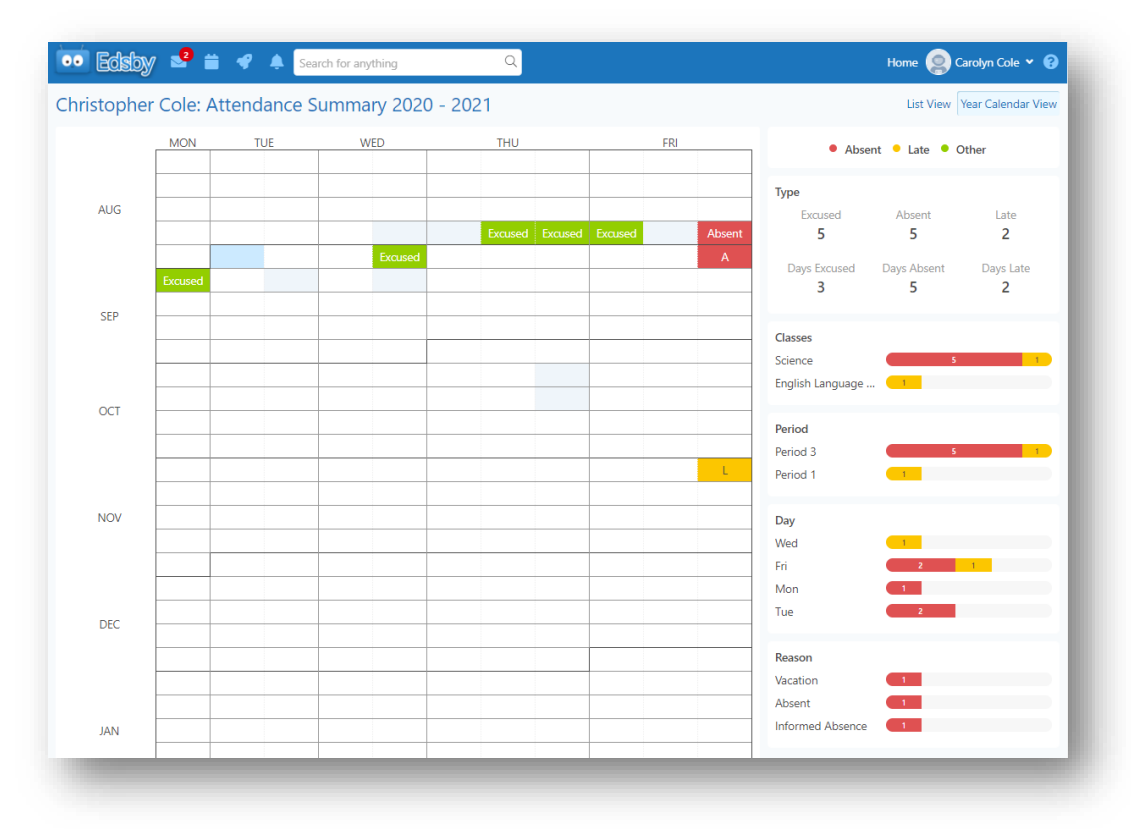